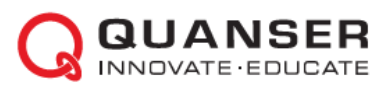

# **Краткое руководство по началу работы: Мехатронные системы QNET**

## ШАГ 1 Проверка компонентов и деталей

Убедитесь, что ваш набор для экспериментов QNET Mechatronic Systems содержит следующие компоненты:

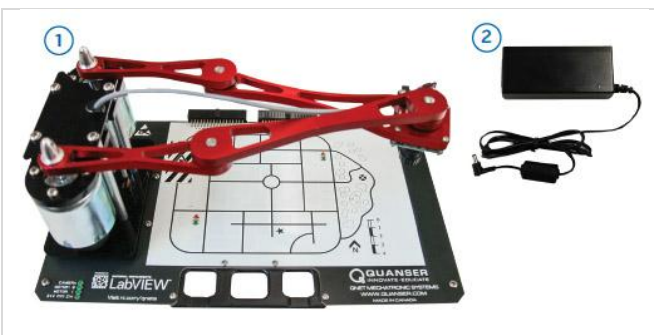

- 1. Плата QNET Mechatronic Systems
- 2. Источник питания 24 В, 2,71А
- 3. Ресурсы QNET Workstations\* (контроллеры, руководство пользователя, краткое руководство по началу работы, руководства для преподавателя и студента, и другие файлы).

\* Студенческая версия ресурсов QNET может быть загружена со страницы [www.ni.com/qnets. З](http://www.ni.com/qnets)а получением полной версии для преподавателя свяжитесь с quanser@ni.com

#### ШАГ 2 Необходимые дополнительные компоненты

Для установки платы QNET Mechatronic Systems вам потребуется также следующее оборудование:

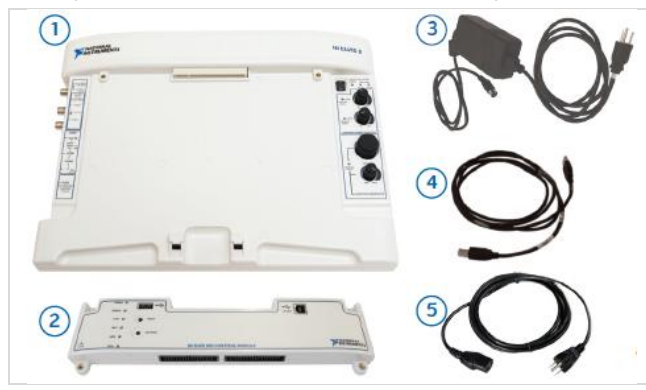

- 1. NI ELVIS II или NI ELVIS II<sup>+</sup>
- 2. Модуль управления NI ELVIS RIO
- 3. Источник питания для NI ELVIS II +5В / 5A, +15В / 2A, -15В /0,8A
- 4. Кабель USB
- 5. Кабель для источника питания QNET Mechatronic Systems (доступен через National Instruments в соответствием с требованиями к напряжению питания в вашей стране).

**Примечание:** Все ссылки на NI ELVIS II в этом руководстве относятся к обоим устройствам NI **ELVIS II и NI ELVIS II<sup>+</sup>.** 

#### ШАГ 3 Инсталляция LabVIEW и аддонов

Убедитесь, что Инсталляция следующие версии LabVIEW™ и необходимые аддоны:

- 1. LabVIEW™ 2016 или выше
- 2. Модуль NI LabVIEW™ Real-Time 2016 или выше
- 3. Модуль NI LabVIEW™ FPGA
- 4. Модуль NI LabVIEW™ Vision Acquisition
- 5. Модуль NI LabVIEW™ Vision Development
- 6. Модуль NI LabVIEW™ Control Design and **Simulation**
- 7. Тулкит LabVIEW для модуля управления ELVIS RIO 2016

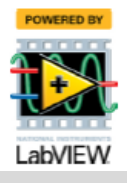

## ШАГ 4 Установка оборудования

Для установки платы QNET Mechatronic System внимательно ознакомьтесь с настоящей инструкцией. За подробной информацией обратитесь к документу «Мехатронные системы QNET. Руководство пользователя».

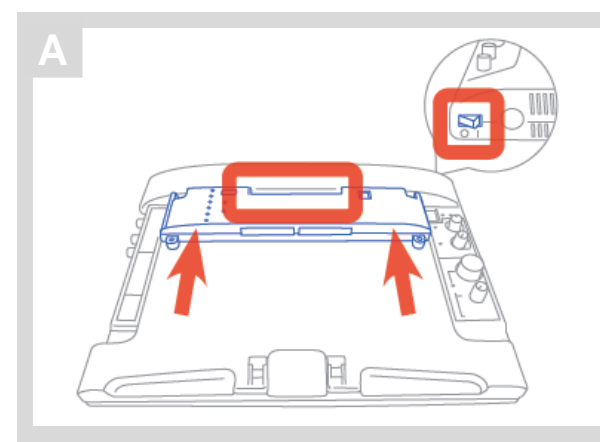

Убедитесь, что выключатель питания NI ELVIS II на задней панели блока, а также выключатель питания платы прототипирования на верхней панели NI ELVIS выключены (находятся в положении OFF). Установите модуль управления NI ELVIS RIO в NI ELVIS II.

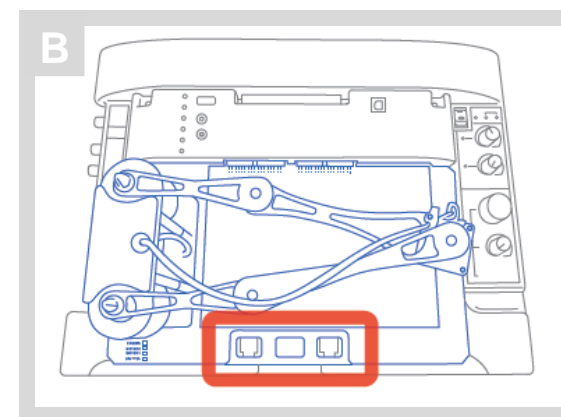

Поместите ручку платы QNET, над кронштейном на передней части NI ELVIS II.

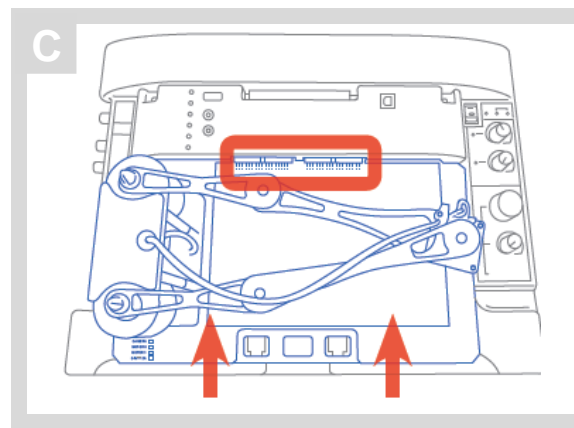

Вставьте разъем PCI, расположенный сзади платы QNET, в розетку модуля управления NI ELVIS RIO.

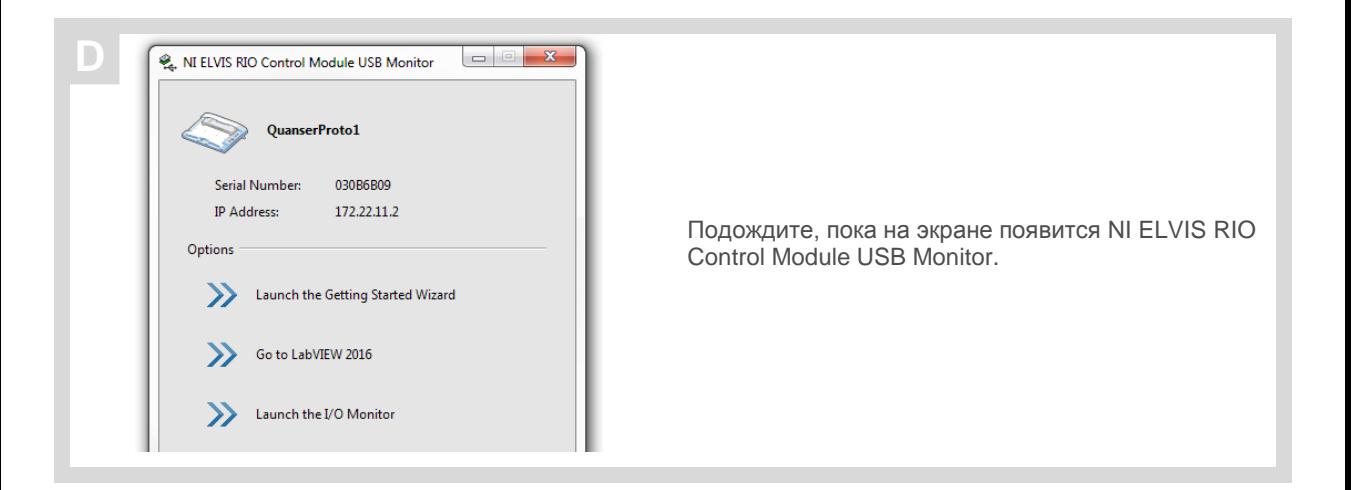

Скачайте ресурсы QNET (QNET Resources) со страницы www.ni.com/qnets. В папке **QNET Mechatronic Systems** откройте вложенную папку **Quick Start**.

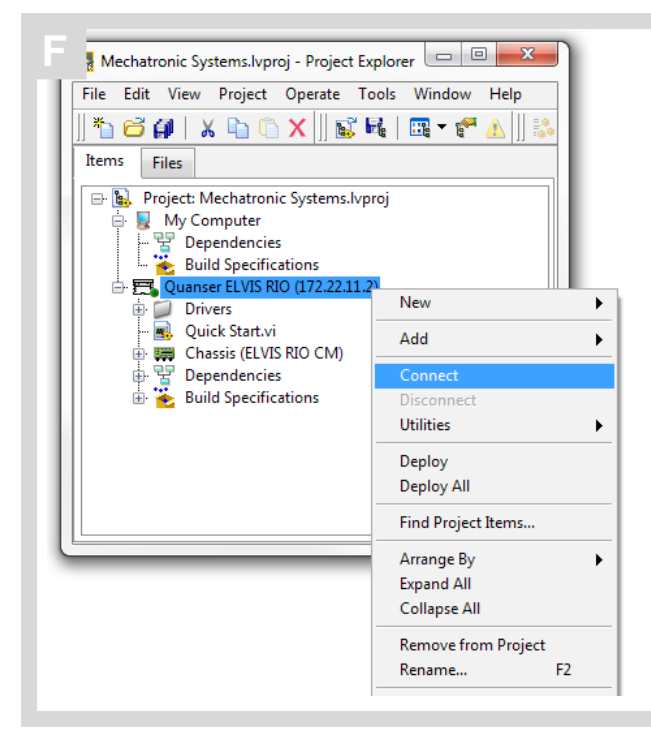

**E**

Откройте *Mechatronic Systems.lvproj*, щелкните правой кнопкой мыши по *Quanser ELVIS RIO* и щелкните по кнопке *Connect*.

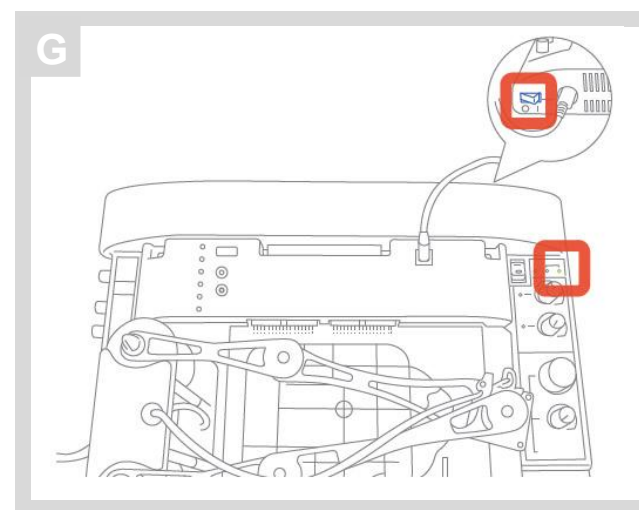

Включите NI ELVIS II, используя выключатель питания на задней панели блока. Должен загореться светодиод *ACTIVE* на верхней панели NI ELVIS II.

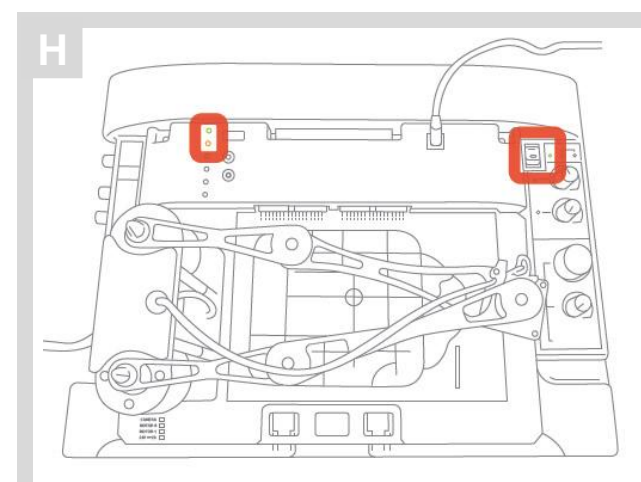

Включите плату QNET Mechatronic Systems, установив выключатель питания платы прототипирования NI ELVIS II в положение ON. Должен загореться светодиод *POWER* рядом с выключателем. Должны загореться светодиоды *POWER* и *STATUS* на модуле управления NI ELVIS RIO. Как только светодиод *Status* выключится, устройство готово к использованию.

## ШАГ 5 Установка программного обеспечения

Убедитесь, что ПК, NI ELVIS II и плата QNET включены.

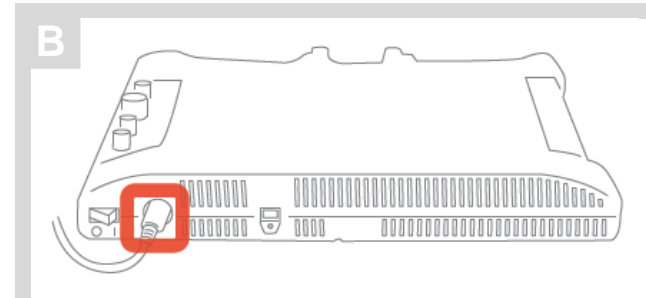

Подключите источник питания NI ELVIS II к блоку NI ELVIS II (на задней панели).

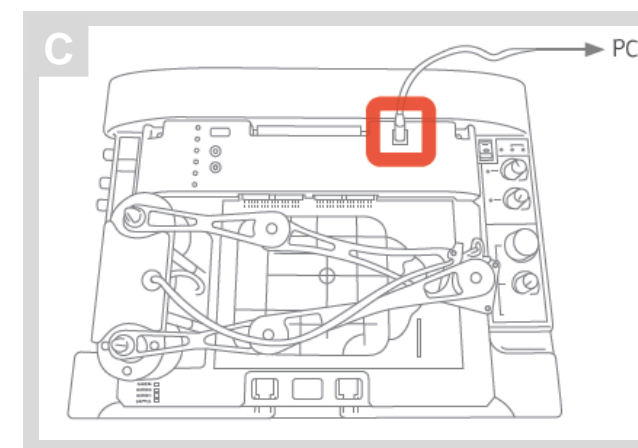

Подключите кабель USB модуля управления NI ELVIS RIO к ПК.

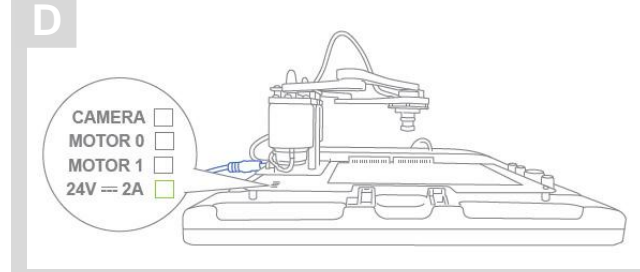

Подключите к плате QNET Mechatronic Systems источник питания QNET Mechatronic Systems и подключитесь к силовой розетке кабелем питания Mechatronic Systems. Должен загореться светодиод 24 V.

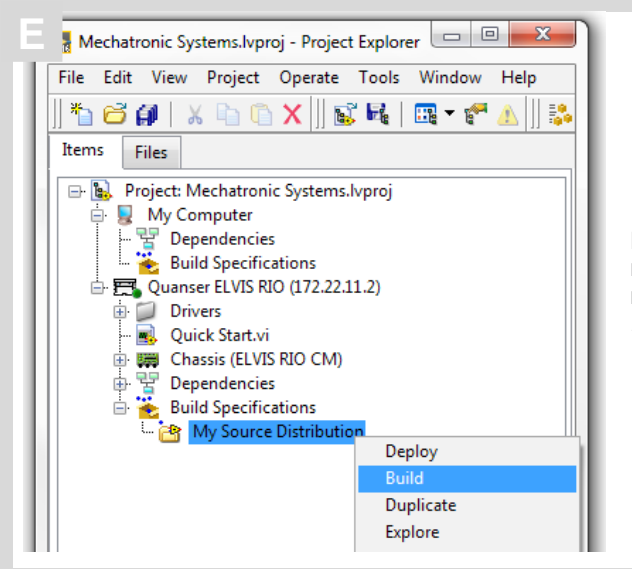

Перейдите в папку Quanser ELVIS RIO и раскройте подраздел Build Specification. Щелкните правой кнопкой мыши по My Source Distribution и выберите Build.

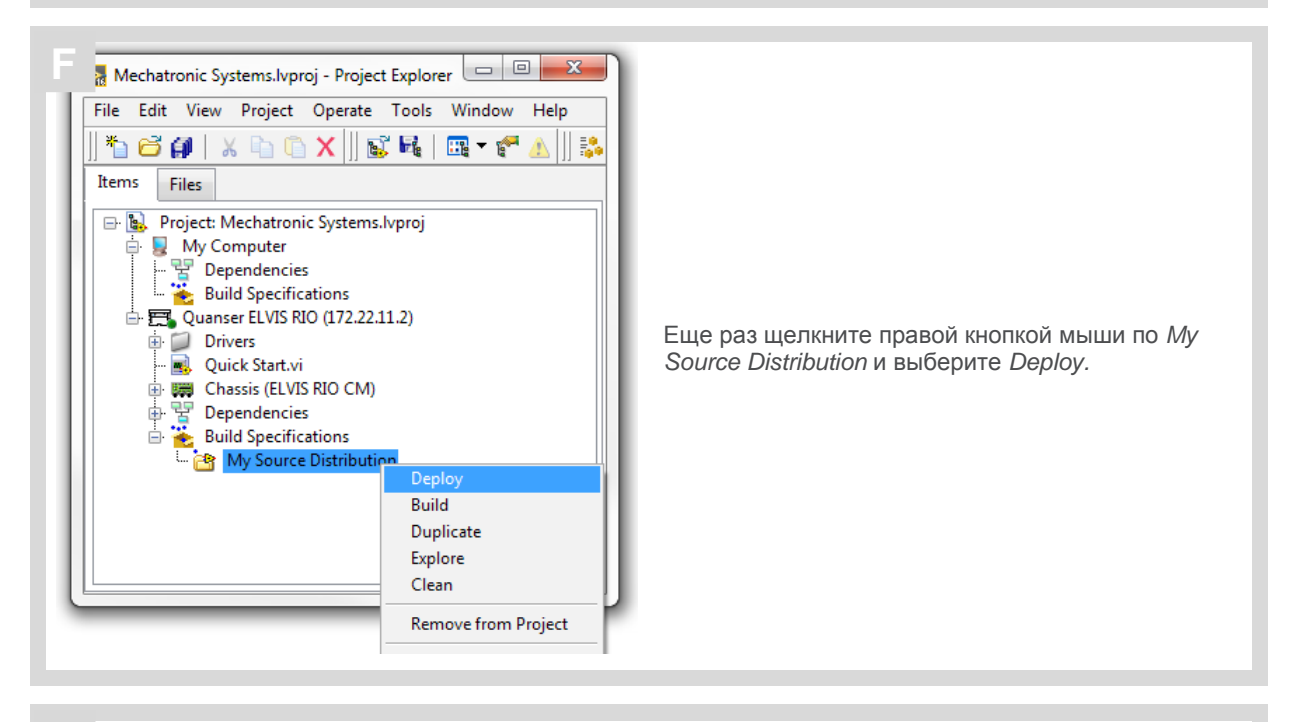

Установка программного обеспечения завершена.

G

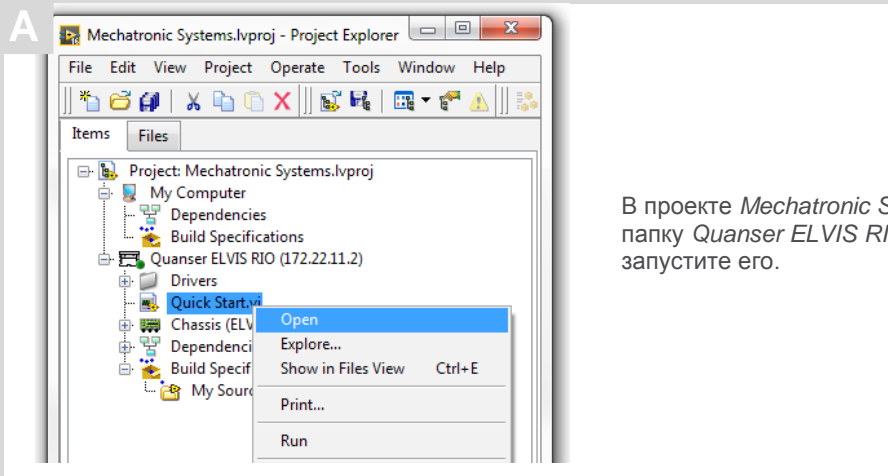

В проекте *Mechatronic Systems.lvproj* перейдите в папку *Quanser ELVIS RIO*, откройте *Quick Start.vi* и

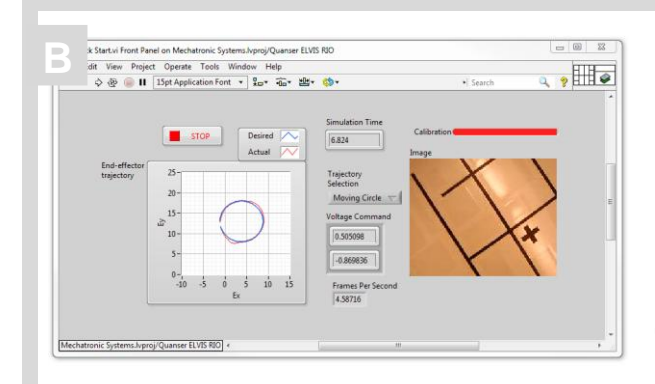

Когда линейка **Calibration** на лицевой панели заполнится, должны загореться светодиоды **Camera**, **Motor 0**, **Motor 1** и **24 V** на плате QNET Mechatronic Systems.

Манипулятор должен двигаться по кругу, а светодиоды светофоров на плате QNET Mechatronic Systems должны переключаться между красным и зеленым каждые 2 секунды.

График **End-effector trajectory** на лицевой панели должен отображать необходимую и реальную круговые траектории, а в окне I**mage** должны отображаться полутоновые изображения.

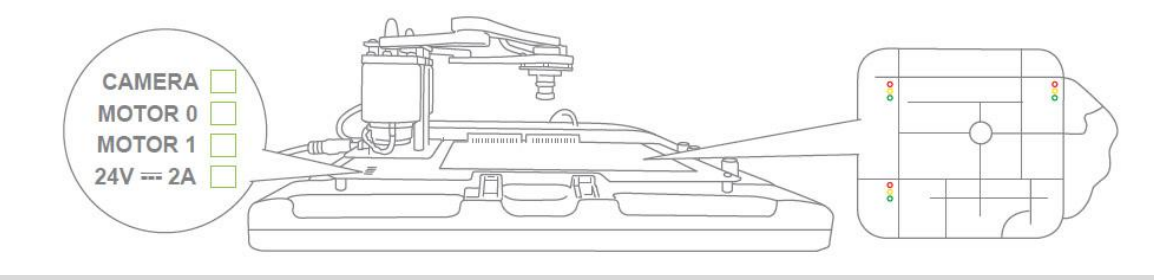

Щелкните по кнопке STOP, чтобы остановить VI. Манипулятор должен прекратить движение, а светодиоды на плате QNET Mechatronic Systems должны выключиться.

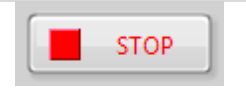

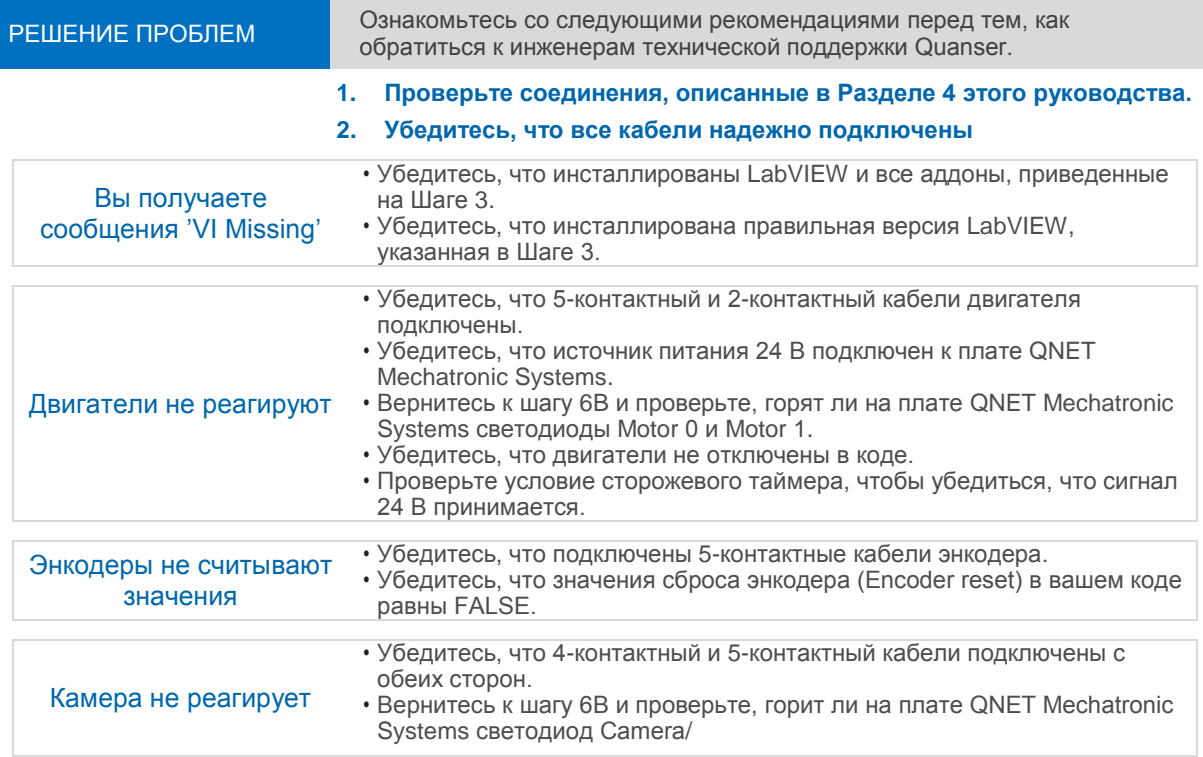

ВСЕ ЕЩЕ НЕОБХОДИМА ПОМОЩЬ? Посетите страницу ni.com/support или свяжитесь с техподдержкой NI по телефону 866-275-6964.

Зарегистрируйте вашу плату QNET на странице www.quanser.com/product registration для получения регулярных обновлений.

## Расширьте вашу лабораторию мехатроники другими платами QNET для NI ELVIS

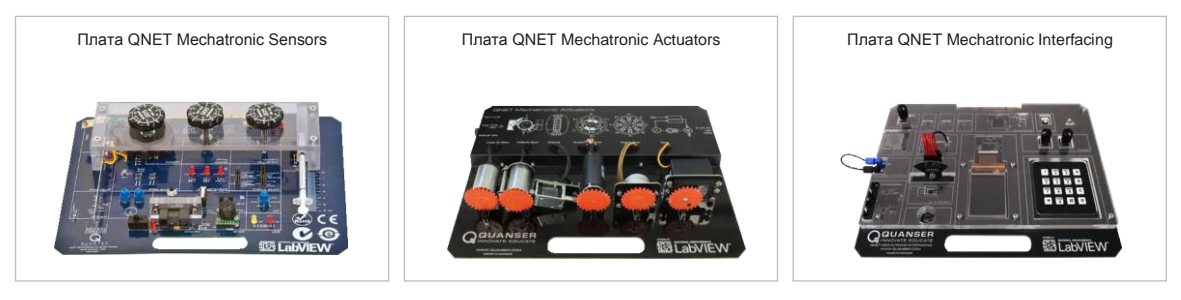

#### УЗНАЙТЕ БОЛЬШЕ

Полный список плат QNET находится на странице www.ni.com/quanser За современными инструментальными средствами для изучения и исследований методов управления посетите www.quanser.com

© 2016 Quanser Inc. All rights reserved. NI ELVIS является торговой маркой National Instruments. Платы QNET разработаны Quanser эксклюзивно для National Instruments